## **ISTRUZIONI ARGOSCUOLANEXT – FAMIGLIA Pagella online**

Per accedere al sistema Argo Scuolanext:

- accedere al sito dell'Istituto [www.martellotta.gov.it](http://www.martellotta.gov.it/)**;**
- cliccare su Area Famiglie Registro Elettronico;

## **oppure**

• digitare nella barra degli indirizzi: [http://www.sc15413.scuolanext.info](http://www.sc15413.scuolanext.info/)

Comparirà un'**area riservata** in cui digitare le proprie credenziali.

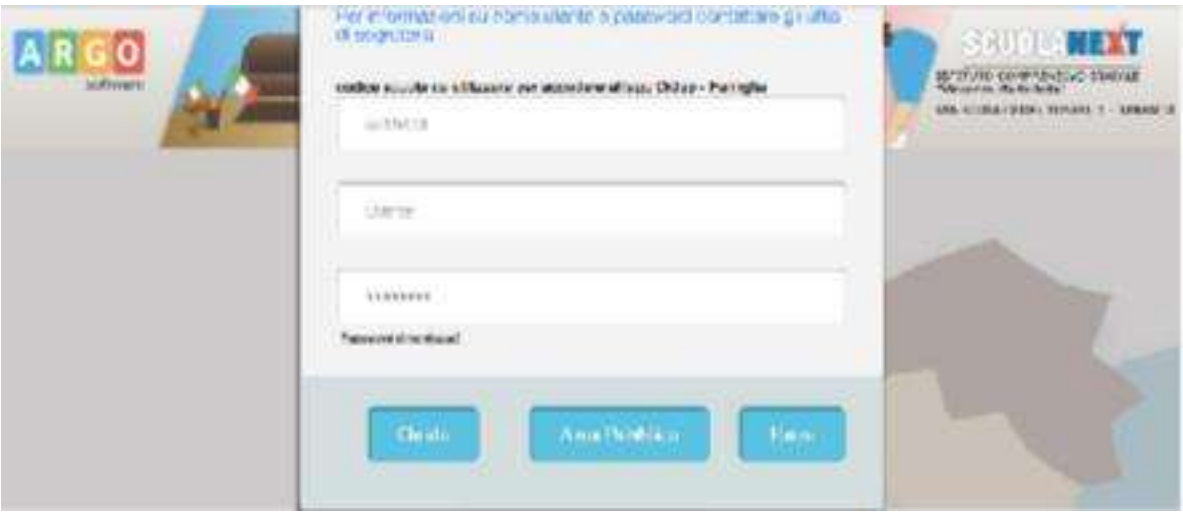

Al primo accesso il programma avvia una funzione di personalizzazione, obbligatoria, delle credenziali di accesso. Una volta cambiate le credenziali provvisorie bisogna rientrare dalla pagina di login con le credenziali definitive. Si consiglia di utilizzare il **Browser Chrome**, poiché l'uso di altri browser web (Explorer,Opera, Mozilla FIREFOX, Safari, etc…) non è controindicato, ma potrebbe dare luogo a problemi di carattere grafico.

All'accesso il genitore avrà un menù **a sinistra** con tutte le funzioni a disposizione.

All'interno dell'area **Documenti** è possibile scaricare la pagella on line e la scheda di

## religione

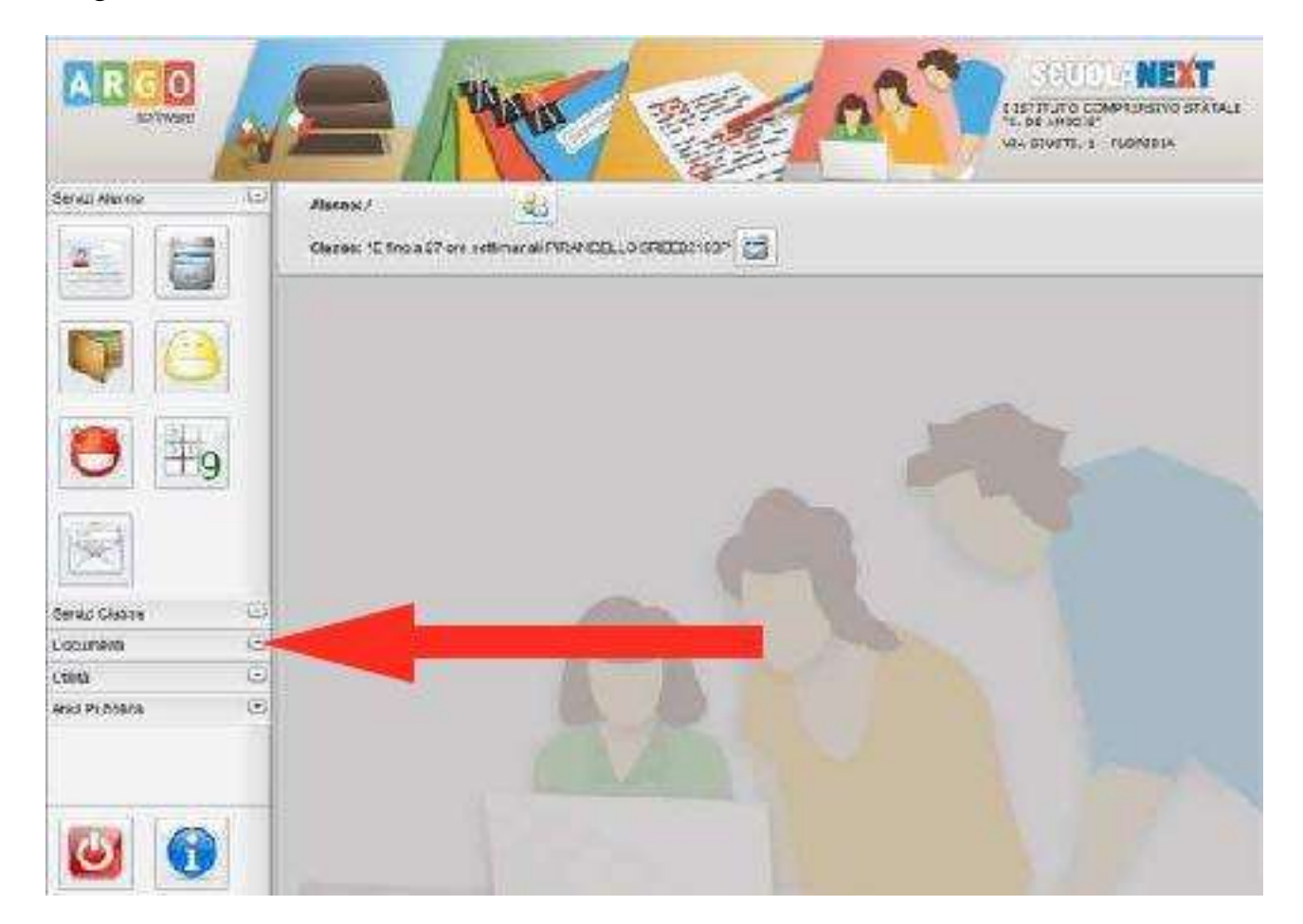

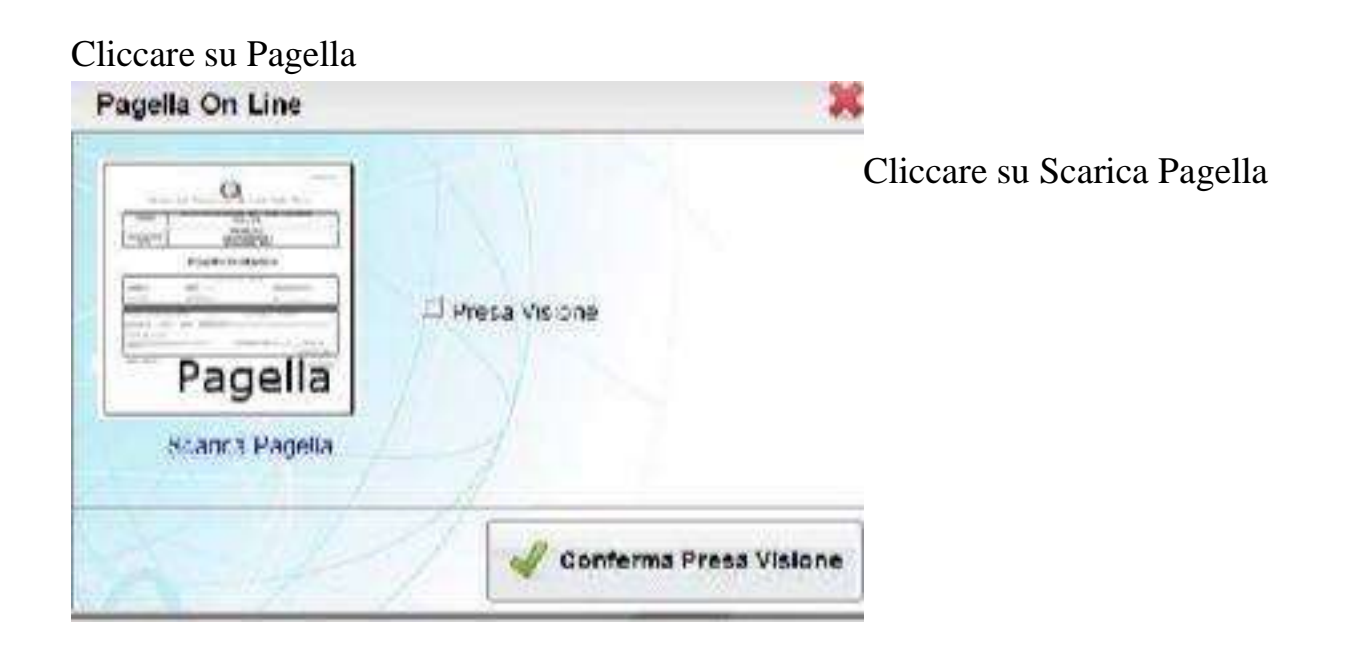

Scegliere Salva file e cliccare su OK.

In questo modo la pagella viene salvata nella cartella download

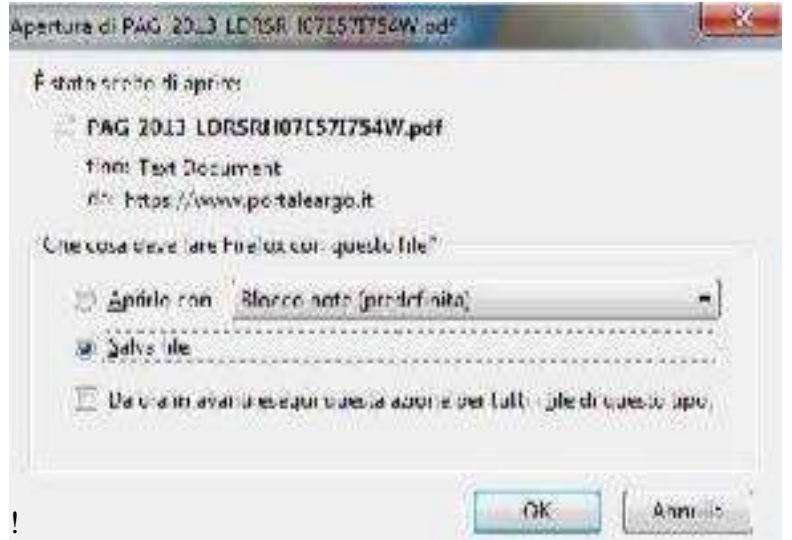

Cliccando sulla freccia si visualizza il download e cliccando sul file PDF si apre

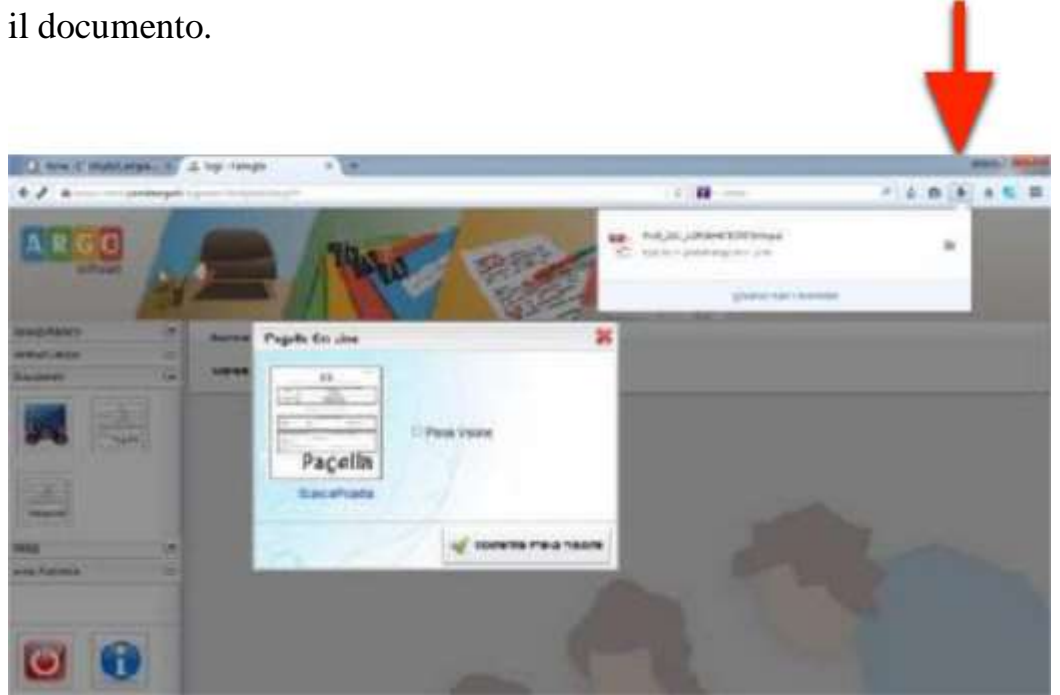

**Salvare il file** sul proprio pc per poter visualizzare la pagella e stamparla.

**SOLO** per i genitori degli alunni delle **CLASSI QUINTE SCUOLA PRIMARIA** e delle **CLASSI TERZE SCUOLA SECONDARIA,** all'interno dell'area **Documenti- Bacheca- Bacheca documenti personali** è possibile scaricare il documento di **CERTIFICAZIONE DELLE COMPETENZE.**